# <span id="page-0-0"></span>Introdución al software r

Software Estadístico

Dra. Eva Romero Ramos

Dpto. Estadística e Investiación Operativa

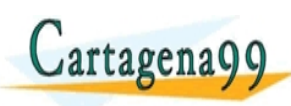

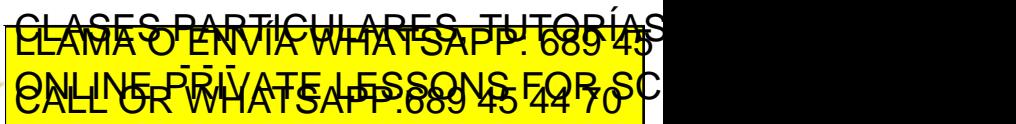

Dra. Eva Romero Ramos cartagena99 com no se hace responsable de [la](#page-0-0) i[nf](#page-1-0)[orm](#page-0-0)[a](#page-1-0)[ció](#page-0-0)[n](#page-11-0) [co](#page-0-0)[nte](#page-11-0)[ni](#page-0-0)[da](#page-11-0) en el

- <span id="page-1-0"></span>• El software r es un entorno y un lenguaje de programación enfocado a la computación matemática y estadística.
- Fue desarrollado por Robert Gentleman y Ross Ihaka en la Universidad de Auckland en 1993.
- Es un proyecto de software libre y se distribuye bajo la licencia GNU GPL.
- La licencia GNU GPL permite el uso, estudio y modificación del software, dando también la posibilidad de compartir desarrollos con el resto de usuarios.

rena99 com no se hace responsable de [la](#page-0-0) i[nf](#page-2-0)[or](#page-0-0)[m](#page-1-0)[a](#page-2-0)[ció](#page-0-0)[n](#page-11-0) [co](#page-0-0)[nte](#page-11-0)[ni](#page-0-0)[da](#page-11-0) en

<u>CLANTES PARTICULARES, TUTORIANS</u> ED TIME O EN VIA NOTIT LOOS FOR

Dra. Eva Romero Ramos

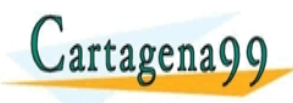

<span id="page-2-0"></span>**1** Cómo se trata de un software gratuito podemos descargarlo desde su página web:

#### https://www.r-project.org

2 En esta web podemos encontrar las últimas versiones del software para Windows, MacOS y Ubuntu entre otros sistemas operativos.

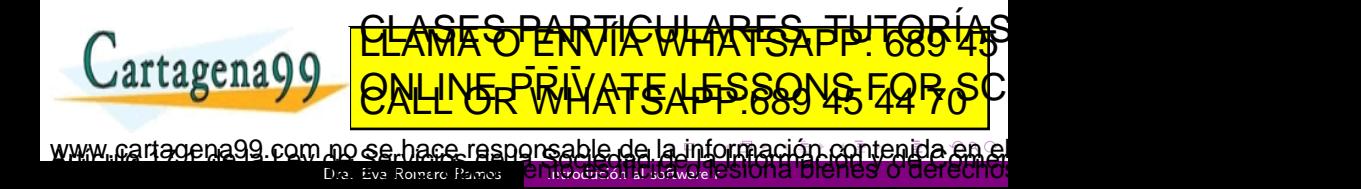

- <span id="page-3-0"></span>• Algunas herramientas de r están directamente integradas en el software base, otras se gestionan mediante paquetes.
- Los paquetes se pueden descargar e instalar directamente a través el software.
- Los usarios también pueden desarrollar paquetes y ponerlos a disposici'on del resto de usuarios para su descarga y uso.

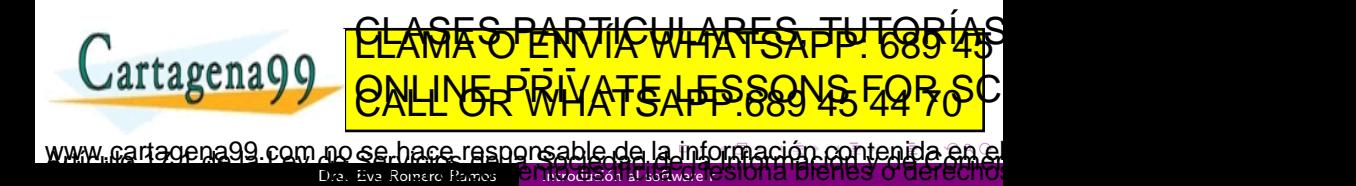

- <span id="page-4-0"></span>Rstudio es un entorno de desarrollo integrado (IDE) para R, que incluye:
	- Un terminal o consola.
	- Un editor de código con ayudas al desarrollo.
	- · Herramientas de visualización, historial, depuraci'on y gestión de los espacios de trabajo entre otras funcionalidades.
- Rstudio está disponible en cógio abierto y en versiones comerciales.

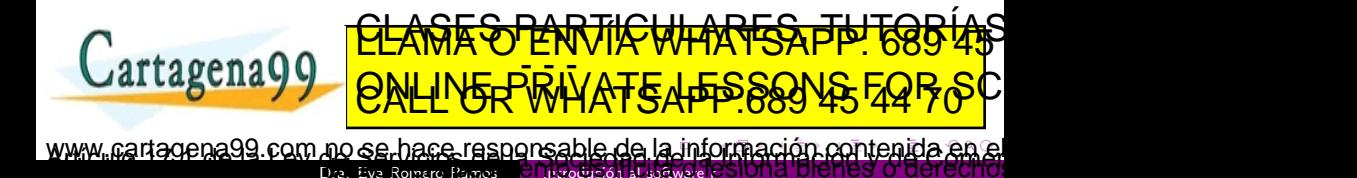

<span id="page-5-0"></span>**•** Podemos descargar Rstudio desde su página web:

Dra. Eva Romero Ramos

### https://rstudio.com

**<del>E SA PARTICULARES, JU</del>** 

- <sup>2</sup> En esta web podemos encontrar las últimas versiones del software para Windows, MacOS y Ubuntu entre otros sistemas operativos.
- <sup>3</sup> Es importante tener en cuenta que para instalar Rstudio debemos tener instalado r, ya que Rstudio solo es un IDE para R.

agena99 com no se hace responsable de [la](#page-4-0) i[nf](#page-6-0)[or](#page-4-0)[m](#page-5-0)[a](#page-6-0)[ció](#page-0-0)[n](#page-11-0) [co](#page-0-0)[nte](#page-11-0)[ni](#page-0-0)[da](#page-11-0) en

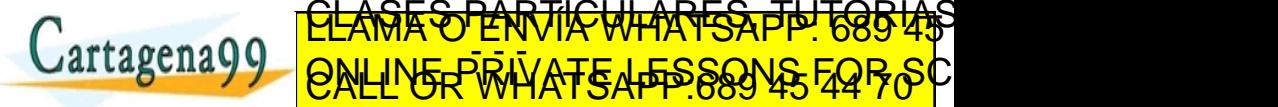

## <span id="page-6-0"></span>Interfaz de Rstudio

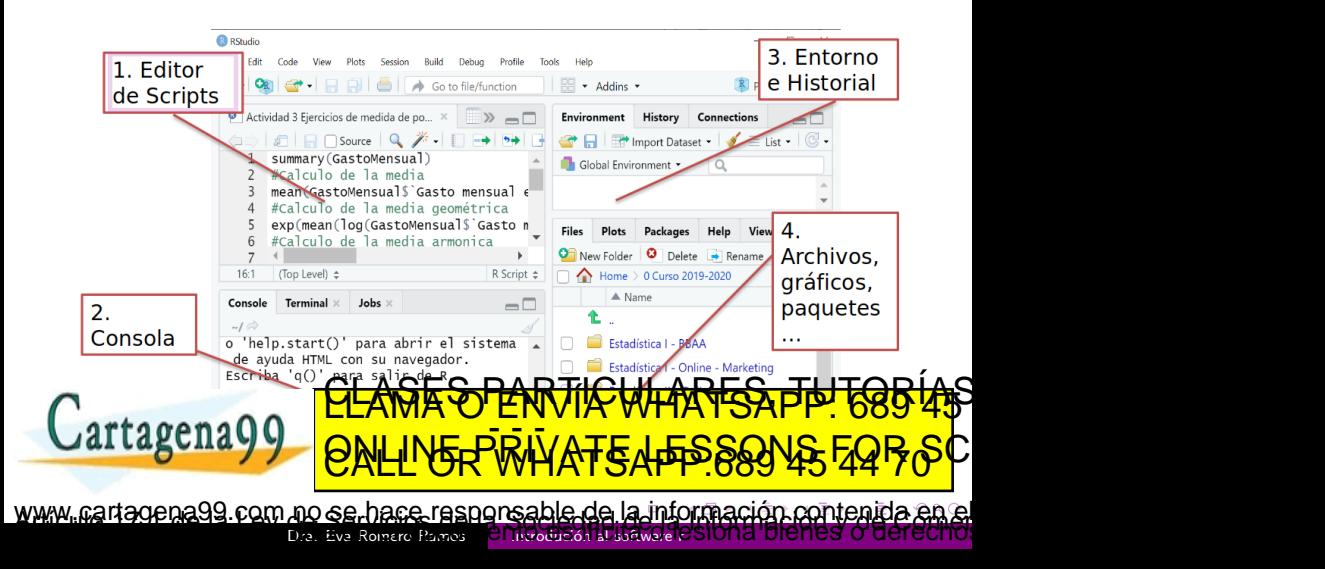

## <span id="page-7-0"></span>Interfaz de Rstudio

- Editor de Scripts: En esta ventana se escriben y gestionan los Scripts.
- Consola: En esta ventana ejecutan los Scripts y aparecen los resultados de las operaciones realizadas. Aquí no se guardan los comandos, por lo que se deben escribir y guardar en el editor de Scripts.
- Entorno e historial: El entorno incluye un listado con todas las variables creadas en la sesión y sus valores. El historial de todas las operaciones realizadas en la sesión. Este historial guarda únicamente las operaciones y no incluye sus resultados.
- Archivos, gráficos, paquetes .... En esta zona podemos

Dra. Eva Romero Ramos

CONSUltar el directorio de archivos en el que esta montre en el que esta en el que esta en el que esta en el q agena00, Los Group de Santo Group de la Group de la Group de la Group de la Group de la Group de la Group de l **particle in the United Assessment** ED TIME O EN VIA NOTIT LOOS FOR re samuno oficialmente polo de [la](#page-6-0) conseguección de la granda en [m](#page-7-0)odern[a](#page-8-0)

<span id="page-8-0"></span>Al comenzar un nuevo proyecto en R, lo primero que debemos hacer es definir un directorio donde se almacenarán los diferentes ficheros de trabajo.

Para definir un nuevo directorio de trabajo debemos acceder desde el menú superior a:

Session  $\rightarrow$  Set Working Directory  $\rightarrow$  Chose Directory

Una vez seleccionada la ruta donde queremos trabajar, en la pestaña Files de la ventana inferior derecha de la interfaz mostraria de la todos los archivos de la todos los archivos que se encuentran en el directorio de la todos de  $J$ artagena $Q$ Dra. Eva Romero Ramos CLASES PARTICULARES, TUTORIAS ED TIME O EN VIA NOTIT LOOS FOR agena99 com no se hace responsable de [la](#page-7-0) i[nf](#page-9-0)[or](#page-7-0)[m](#page-8-0)[a](#page-9-0)[ció](#page-0-0)[n](#page-11-0) [co](#page-0-0)[nte](#page-11-0)[ni](#page-0-0)[da](#page-11-0) en

<span id="page-9-0"></span>El directorio de trabajo también se puede definir directamente mediante el comando:

setwd("C:/Documentos/Carpeta Introduccion software")

Está opción puede resultar más interesante cuando trabajamos con diferentes proyectos, ya que, añadiendo esta línea de código al principio de cada script fijaremos de forma automática el entorno de trabajo.

Cuando abrimos un script ya creado, RStudio determinará que el directorio de trabajo es el directorio en que se encuentra dicho TGB (AS rtagena0C ED TIME O EN VIA NOTIT LOOS FOR

Dra. Eva Romero Ramos jena99.com no se hace responsable de [la](#page-8-0) i[nf](#page-10-0)[or](#page-8-0)[m](#page-9-0)[a](#page-10-0)[ció](#page-0-0)[n](#page-11-0) [co](#page-0-0)[nte](#page-11-0)[ni](#page-0-0)[da](#page-11-0) er <span id="page-10-0"></span> $\bullet$  Siempre que iniciemos una nueva sesión, R cargará  $únicamente$  la funcionalidades del paquete básicos.

Dra. Eva Romero Ramos

- A medida que se realizan trabajos y proyectos más complejos, se hace necesario usar funciones que no vienen instaladas y cargadas por defecto.
- Podemos instalar paquetes desde el menú superior a través de las opciones:

#### Tools  $\rightarrow$  Install Packages

• También podemos instalar los paquetes por línea de cómandos mediante:

**IK OFFNIVIA** 

gena99.com no se hace responsable de [la](#page-9-0) i[nf](#page-11-0)[or](#page-9-0)[m](#page-10-0)[a](#page-11-0)[ció](#page-0-0)[n](#page-11-0) [co](#page-0-0)[nte](#page-11-0)[ni](#page-0-0)[da](#page-11-0) en

<u>CLANTES PARTICULARES, TUTORIANS</u> ED TIME O EN VIA NOTIT LOOS FOR

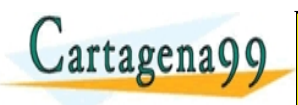

<span id="page-11-0"></span>• Si queremos eliminar las variables declaradas en la ejecución de los diferentes scripts dentro de una misma sesión podemos usar el código:

### rm(list=ls(all=TRUE))

Es una buena práctica usar este código al principio de cada script para evitar que se ejecute usando variables declaradas en ejecuciones previas, pero no en el script.

Si lo que queremos limpiar es la consola para ver con claridad las operaciones que nos interesen en cada caso podemos usar la ruta del menú superior:

**ENITENT TO BEE** 

oena99 com no se hace responsable de [la](#page-10-0) i[nf](#page-11-0)[or](#page-10-0)[ma](#page-11-0)[ció](#page-0-0)[n](#page-11-0) [co](#page-0-0)[nte](#page-11-0)[ni](#page-0-0)[da](#page-11-0) en

<u>CLANTES PARTICULARES, TUTORIANS</u> ED TIME O EN VIA NOTIT LOOS FOR

Dra. Eva Romero Pamos

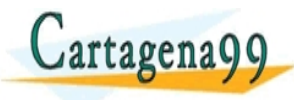